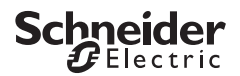

## **WARNING !**

## **Graphic Data Editor on a TSX ETY 110 WS Server**

Accessing Graphic Data Editor on a TSX ETY 110 WS Server with Microsoft Internet Explorer could lead to an unexpected closing of the brower.

If so, we recommend you to apply the following procedure :

**1**. On the PC where FactoryCast Configurator has been installed, please open an explorer on the directory :

<.../factoryCast/pbf/software/wwwroot/secure/system>

- **2**. Select file gde.htm then, with the right button, **properties**, de-select **readOnly** option then validate with **OK.**
- **3**. Edit file <gde.htm> with a text editor (**Notepad** for exemple)
- **4**. Search the string : <archive=…,GDE.jar,Widgets.jar…> and modify it :<archive=…,Widgets.jar,GDE.jar …>

**WARNING** : there are **2** modifications, line 23 **AND** line 41

- **5**. Save the file and quit.
- **6**. Start FactoryCast configurator.
- **7**. Select **Serveur** menu, option **Plug-ins**, then enter server name and/or IP address and validate with **OK**.

The list of installed plug-ins will be displayed.

- **8**. De-select Graphic Editor option and validate with **OK**. Graphic Editor will be removed from TSX ETY 110 WS server.
- **9**. Select **Serveur** menu, option **Plug-ins**, then enter server name and/or IP address and validate with **OK**.

The list of installed plug-ins will be displayed.

**10**. Graphic Editor option and validate with **OK**.

Graphic Editor will be added to TSX ETY 110 WS server.

**11**.Exit from Configurator.

END

Printed in October 2009

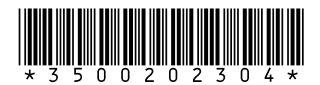

## **AVERTISSEMENT !**

## **Editeur Graphique de Données sur un serveur TSX ETY 110 WS**

Lors de l'accès à l'Editeur Graphique de Données sur un serveur TSX ETY 110 WS depuis un navigateur de type Microsoft Internet Explorer, il peut arriver que le navigateur soit fermé intempestivement.

Dans ce cas, nous conseillons d'appliquer la procédure suivante :

- **1**. Sur le PC où le Configurateur FactoryCast a été installé, il faut ouvrir un Explorateur sur le répertoire
	- <.../factoryCast/pbf/software/wwwroot/secure/system>
- **2**. Selectionner le fichier gde.htm puis, avec le bouton de droite, menu **propriétés**, il faut désactiver l'option **readOnly** et valider par **OK.**
- **3**. Editer le fichier <gde.htm> avec un editeur de texte (**Blocnote** par exemple).
- **4**. Rechercher dans le fichier la chaine : <archive=…,GDE.jar,Widgets.jar…> et la modifier en:<archive=…,Widgets.jar, GDE.jar…>.

**ATTENTION** : la modification est à effectuer **2 fois**, ligne 23 **ET** ligne 41

- **5.** Sauver le fichier modifié et quitter.
- **6**. Lancer le configurateur FactoryCast.
- **7**. Selectionner le menu Serveur, option Plug-ins, saisir le nom du serveur et/ou son adresse IP et valider par **OK**.
	- La liste des Plug-ins déjà installés sur le serveur s'affiche
- **8**. Désactiver l'option Editeur Graphique et valider par **OK**. L'éditeur graphique va être supprimé du serveur TSX ETY 110 WS.
- **9**. Selectionner le menu Serveur, option Plug-ins, saisir le nom du serveur et/ou son adresse IP et valider par **OK**.

La liste des Plug-ins déjà installés sur le serveur s'affiche.

**10**.Activer l'option Editeur Graphique et valider par **OK**.

L'éditeur graphique va être ajouté au serveur TSX ETY 110 WS.

**11**.Quitter le Configurateur.